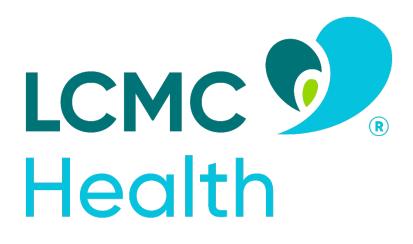

# Employee Assistance for Catastrophic Loss Application User Guide

**Creating an Account and Submitting an Application** 

https://www.grantinterface.com/Home/Logon?urlkey=gnofscholarship

## Contents

| Application User Guide                 | 1  |
|----------------------------------------|----|
| Registration                           | 1  |
| Applying                               | 2  |
| Your Dashboard                         | 5  |
| Completing the LCMC Health Application | 6  |
| Applicant Information                  | 6  |
| Eligibility Section                    |    |
| Insurance                              | 9  |
| FEMA                                   | 11 |
| Other Assistance                       | 12 |
| Eligible Losses                        | 13 |
| Certification                          | 17 |

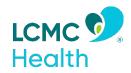

# LCMC Health Employee Assistance for Catastrophic Loss

# **Application User Guide**

## **Registration**

- 1. Access the Employee Assistance for Catastrophic Loss Application at https://www.grantinterface.com/Home/Logon?urlkey=gnofscholarship
- 2. If this is your first time logging into the site, click **Create New Account.**

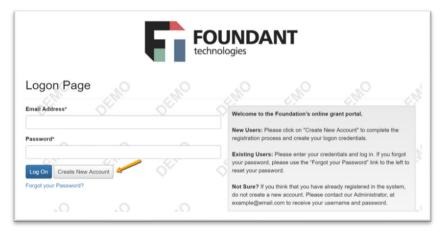

- 3. You will land on the *Registration* Page. Any fields with an asterisk are required.
  - a. After completing the fields on this page, click **Next.**
- 4. Create a password. Requirements for the password are listed above the text boxes.

| Passwords must be at least six characters lon<br>@#\$%&*()_ | and may contain capital or lowercase letters, numbers, or any of the following special characters: |
|-------------------------------------------------------------|----------------------------------------------------------------------------------------------------|
| Password*                                                   | Confirm Password*                                                                                  |
|                                                             |                                                                                                    |

5. Click **Create Account** to finish registration.

- 6. The next page asks you to confirm that you've received a confirmation email. Follow the instructions on that page before moving forward.
  - a. This step is important to make sure that you can receive other emails about your award application and possible award.

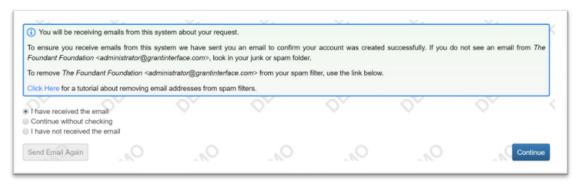

- b. Click **Continue** after following the instructions.
- 7. Now that you've created your account, when you visit the site again you can enter your email address and password, then click **Logon.** 
  - a. If you forget your password, the *Forgot your Password* link will step you through resetting it.

# Applying

1. After logging into the site, click **Apply** in the top navigation bar to view open opportunities.

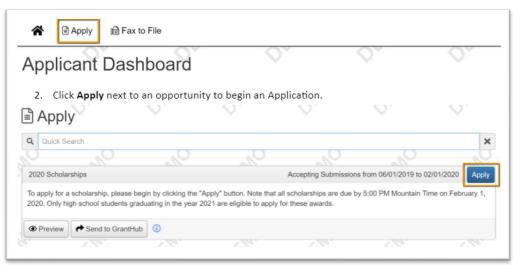

2. Click **Apply** Next to LCMC Health Employee Assistance for Catastrophic Loss to begin an Application.

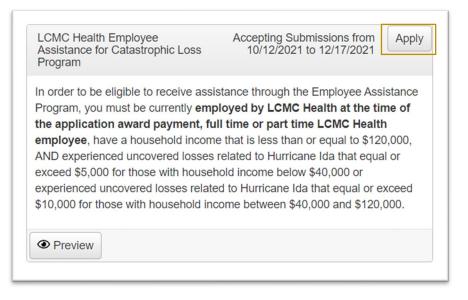

- 3. You will see the Application due date listed at the top of this form.
  - a. Please be aware that you will not be able to submit your Application after the deadline of 11:59 pm CST December 17, 2021.
- 4. Fill out the Application form. Any questions with an asterisk next to them are required.
  - a. Questions with character limits will show an error message if your response is over the limit.
    - i. You will need to shorten your response to fit within the limit before you can submit your Application.
  - b. File upload questions will only accept one file per question, and there will be a file MiB limit noted.
    - i. If you upload a file that's too large a warning will appear, and your file will not be saved.
  - c. For some text questions, you might see a rich text editor bar. This allows you to add formatting to your response. If you're copying and pasting text from a Word document, it will also allow you to keep most formatting from Word.
    - i. Click a button in the editor (e.g., the B button for bold text) and then type. The formatting will be applied to the text that you type (e.g. the text you type will be bold).
      - 1. Click the button in the editor again to stop using that formatting when you continue typing.
    - ii. Highlight existing text and then click a button in the editor. The formatting will be applied to the highlighted text.
    - iii. Highlight existing text and click the button in the editor again to remove the formatting.

iv. When adding a numbered or bulleted list, click the arrow next to the list button to view additional formatting options.

| ease describe the following:<br>Any extracurricular activities and servic<br>Work experience, number of hours per<br>Other activities that demonstrate leade |                                                                      |
|----------------------------------------------------------------------------------------------------|----------------------------------------------------------------------|
| B i <u>U</u> i≡ • i≡                                                                                                    |                                                                      |
| Extracurricular Activities<br>During high school, I have been involv<br>• Cross Country<br>• Track & Field<br>• Band                                         | Default<br>Circle wing extracurricular activities:<br>Disc<br>Square |
| <ul> <li>4,856 characters left of 5,000</li> </ul>                                                                                                    |                                                                      |

- 5. The system will autosave your work on the Application after every 100 characters you type or when you click in the next question. You can also click **Save** if you need to leave the site before you're done.
  - a. When you return to the site, click **Edit Application** from your dashboard to return to the form.

| Applicant Dashboard                   |                                      |                  |   |       |
|---------------------------------------|--------------------------------------|------------------|---|-------|
| Applicant:                            | *                                    |                  |   |       |
| Lauren Example                        |                                      |                  |   |       |
| auren.example@foundant.com            |                                      |                  |   |       |
| 123-123-1234                          |                                      |                  |   |       |
| 123 Main St.                          |                                      |                  |   |       |
| Bozeman, MT 59715                     | Contact Email History                |                  |   |       |
| Active Requests 1 Historical Requests |                                      | 10               |   | , all |
| ✓ 2020 Scholarships                   |                                      |                  |   |       |
| Application Draft 08/01/20            | 19 Due on 02/01/2020 05:00 PM<br>MST | Edit Application |   |       |
| 2 0                                   | 0                                    | ~~~~             | 0 |       |

- 6. Once you're finished with the application, click Submit.
  - a. If you have not completed all required questions, the system will let you know which questions you missed.
    - i. All required questions must be completed to submit the application.
  - b. After submitting an Application, you can view it but you cannot make edits.

# **Your Dashboard**

1. When you logon to the site, you'll land on your dashboard. You can always get back here by clicking the **Home Icon** in the upper navigation bar.

| *  | Apply 🖹 | 🗎 Fax to File |                   |            |    |
|----|---------|---------------|-------------------|------------|----|
| ₿A | pply    | ~             | $\bigcirc^{\vee}$ | $\bigcirc$ | Q* |

- 2. You'll see two tabs on your dashboard. The *Historical* tab will contain your Applications once they are no longer open or active.
- 3. You'll see your Application in the *Active* tab as long as you're still working on it, or if your Application hasn't been approved or denied.

| pplicant:<br>auren Example<br>uren.example@foun | idant.com                                                                                        | /                  |                                               |                                              |                                                          |
|-------------------------------------------------|--------------------------------------------------------------------------------------------------|--------------------|-----------------------------------------------|----------------------------------------------|----------------------------------------------------------|
| 3-123-1234                                      |                                                                                                  |                    |                                               |                                              |                                                          |
| 23 Main St.<br>ozeman, MT 59715                 | Con                                                                                              | tact Email History |                                               |                                              |                                                          |
|                                                 |                                                                                                  |                    |                                               |                                              |                                                          |
| Active Requests 📵                               | Historical Requests 🔘                                                                            |                    |                                               |                                              |                                                          |
| ✓ 2020 Scholarship                              | s                                                                                                |                    |                                               |                                              |                                                          |
|                                                 |                                                                                                  |                    |                                               |                                              |                                                          |
| Application                                     | Submitted 08/01/2019                                                                             |                    | View Application                              |                                              | Third Parties: 1/1                                       |
| Details ta<br>a. S                              | pproved Application, y<br>ab on the next screen<br>Some organizations m                          | to view the amo    | ew Details link. Click<br>unt of your award a | this link, th<br>nd more inf                 | en the <b>Award</b><br>ormation.                         |
| 4. For an ap<br>Details ta<br>a. S              | oproved Application, y<br>ab on the next screen                                                  | to view the amo    | ew Details link. Click<br>unt of your award a | this link, th<br>nd more inf                 | en the <b>Award</b><br>ormation.                         |
| 4. For an ap<br>Details ta<br>a. S              | oproved Application, y<br>ab on the next screen<br>Some organizations m<br>d Athlete Scholarship | to view the amo    | ew Details link. Click<br>unt of your award a | this link, th<br>nd more info<br>ur dashboar | en the <b>Award</b><br>ormation.<br>rd.<br>w Application |

4. For an approved Application, you may see a **View Details** link. Click this link, then the **Award Details** tab on the next screen to view the amount of your award and more information.

| Application | Submitted 08/01/2019 | View Application |
|-------------|----------------------|------------------|
| Decision    | Approved 08/01/2019  | View Details     |

# **Completing the LCMC Application**

## **Applicant Information**

1. In the *Applicant Information* section, enter your full name as it appears in the LCMC Healthy Employee System, the last 4 digits of your Social Security Number or Individual Taxpayer Identification Number (ITIN), and Date of Birth (mm/dd/yyyy).

| ] App  | blication                                                                       |
|--------|---------------------------------------------------------------------------------|
| i) Fi  | elds with an asterisk (*) are required.                                         |
| ∨ Ap   | oplicant Information                                                            |
| Full N | Name (First, Middle, Last, Suffix)*                                             |
| Enter  | name as it appears in the LCMC Healthy Employee system.                         |
| Mar    | y L Smith                                                                       |
| Last   | 4 Digits of Social Security Number or Individual Taxpayer Identification Number |
| #      | 1234                                                                            |
| Date   | of Birth*                                                                       |
| Ö      | 06/08/1986                                                                      |

2. Enter your primary street address. This should be your main residence where you usually live. A person can only have one primary residence at a given time, though they may share the residence with other people. P.O. Boxes cannot be used in this field.

|                       | s primary residence, or main residence is the dwelling where they<br>e, typically a house or an apartment. A person can only have one |
|-----------------------|----------------------------------------------------------------------------------------------------|
|                       | sidence at a given time, though they may share the residence                                                                          |
| with other            | people.                                                                                                    |
|                       |                                                                                                    |
| Primary 9             | Street Line 2                                                                                                    |
| i innui y v           | Succe Enter 2                                                                                                    |
|                       |                                                                                                    |
|                       |                                                                                                    |
| Primary (             | City*                                                                                                    |
|                       |                                                                                                    |
| Primary (<br>Baton Re |                                                                                                    |
| Baton R               |                                                                                                    |
|                       | buge                                                                                                    |
| Baton Re              | buge                                                                                                    |
| Baton Re<br>Primary S | buge                                                                                                    |

- 3. Include your phone number (without parentheses or dashes) and email address where you will receive communication. From the drop-down menu, please select your preferred method of contact: phone or email.
  - a. Please ensure you are entering a valid email address that is regularly checked. All program communications will be sent to this email including information about your award application and possible award.

| Phone Number (XXXXXXXXX)*          |   |
|------------------------------------|---|
| Email Address*                     |   |
|                                    |   |
|                                    |   |
| Preferred Method of Contact*       |   |
| Preferred Method of Contact* Phone | ~ |
|                                    | ~ |
|                                    | ~ |

4. From the next drop-down menu, choose the LCMC location you are based out of. If you are unsure, please contact your LCMC HR representative.

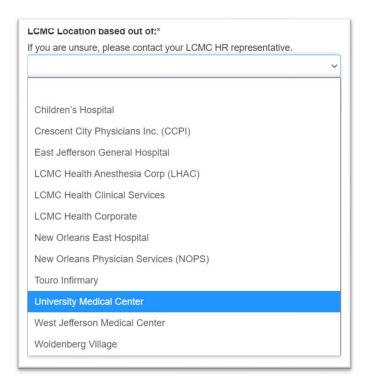

# **Eligibility Section**

1. In the *Eligibility Section*, answer the questions accurately with the provided drop down menus.

| Did you suffer severe financial hardship cause<br>unexpected & unavoidable?                                                                                                    | d by Hurricane Ida that was                                                                                                    |
|----------------------------------------------------------------------------------------------------|----------------------------------------------------------------------------------------------------|
|                                                                                                    | ~                                                                                                    |
| In order to be eligible to receive assistance thr<br>Program, you must be currently employed by I<br>application award payment, full time or part tin<br>have a household income that is less than or e<br>experienced uncovered losses related to Hurri<br>\$5,000 for those with household income below<br>uncovered losses related to Hurricane Ida that<br>those with household income between \$40,000<br>Are you currently employed by LCMC Health?* | CMC Health at the time of the<br>ne LCMC Health employee,<br>equal to \$120,000, AND<br>cane Ida that equal or exceed<br>\$40,000 or experienced<br>equal or exceed \$10,000 for<br>and \$120,000. |
| Yes                                                                                                    | ~                                                                                                    |
| Are you employed full time or part time by LCM                                                                                                    | //C Health?*                                                                                                    |
|                                                                                                    |                                                                                                    |

| Do you have a household                                                                                                    | income that is less than or equal to \$120,000?*    |
|----------------------------------------------------------------------------------------------------|-----------------------------------------------------|
| Yes                                                                                                    | ~                                                   |
| If your household income                                                                                                    | is below \$40,000*                                  |
| Did you experience uncov<br>exceed \$5,000?                                                                                   | vered losses related to Hurricane Ida that equal or |
| Not Applicable                                                                                                    | ~                                                   |
|                                                                                                    | is between \$40,000 and \$120,000*                  |
| Did you experience uncov<br>exceed \$10,000?                                                                                  | vered losses related to Hurricane Ida that equal or |
| Did you experience uncov<br>exceed \$10,000?<br>Yes                                                                           | vered losses related to Hurricane Ida that equal or |
| Did you experience uncov<br>exceed \$10,000?<br>Yes                                                                           | vered losses related to Hurricane Ida that equal or |
| Did you experience uncov<br>exceed \$10,000?<br>Yes                                                                           | vered losses related to Hurricane Ida that equal or |
| Did you experience uncover<br>exceed \$10,000?<br>Yes<br>Enter your annual income<br>\$ 40,000.00                             | rered losses related to Hurricane Ida that equal or |
| Did you experience uncover<br>exceed \$10,000?<br>Yes<br>Enter your annual income<br>\$ 40,000.00<br>Enter your annual househ | rered losses related to Hurricane Ida that equal or |

#### **Insurance**

- 1. In the *Insurance* section, answer the required questions regarding homeowner's and renter's insurance. If you answer 'Yes' to having insurance during the storm, please answer the following questions. Amounts should be entered as \$xxx.xx.
  - a. Please note, applicants are required to file an insurance claim, (if applicable) unless losses do not exceed insurance deductible.

| If an applicant has homeowner's insurance<br>the home is greater than the insurance de<br>claim with their insurance company. |                                                                                                    |
|----------------------------------------------------------------------------------------------------|----------------------------------------------------------------------------------------------------|
| Did you have homeowner's or renter's i<br>August 29, 2021?*                                                                   | nsurance during the time of the storm                                                                 |
| Yes                                                                                                    | ~                                                                                                    |
| If "Yes", did you file an insurance claim                                                                                     | 2                                                                                                    |
|                                                                                                    | •                                                                                                    |
| Yes                                                                                                    | ~                                                                                                    |
| Yes                                                                                                    | ~                                                                                                    |
| Yes                                                                                                    | ~                                                                                                    |
| Yes<br>If "Yes" please select the current status<br>Approved                                                                  | ∽<br>of your claim.<br>∽                                                                              |
| Yes<br>If "Yes" please select the current status                                                                              | ∽<br>of your claim.<br>∽                                                                              |
| Yes<br>If "Yes" please select the current status<br>Approved<br>If you had homeowners or renter's insu                        | <ul> <li>✓</li> <li>of your claim.</li> <li>✓</li> <li>rance, please list your deductible.</li> </ul> |

| lf you have ins | urance and filed a claim, upload your insurance |
|-----------------|-------------------------------------------------|
| determination   | letter.                                         |
| Upload a file   | [2 MiB allowed]                                 |

3. Next, locate your insurance determination document. Select the correct file and click **Open**.

| storm?                                                                                                    | $\leftarrow$ $\rightarrow$ $\checkmark$ $\uparrow$ $\blacksquare$ $>$ This PC $>$ | Desktop                                                 | ~ Č | >                                             |
|----------------------------------------------------------------------------------------------------|-----------------------------------------------------------------------------------|---------------------------------------------------------|-----|-----------------------------------------------|
| Yes                                                                                                    | Organize   New folder                                                             |                                                         |     | 8                                             |
| If you have insurance<br>determination letter.                                                                                           | This PC<br>🧊 3D Objects                                                           | Name                                                    |     | Date modified<br>/23/2021 2:58 PM             |
| Upload a file [2 MiB ;                                                                                                    | E Desktop                                                                         | n Google Chrome                                         | 9   | /16/2021 1:54 PM                              |
| Opioad a file [2 Milb a                                                                                                    | Documents                                                                         | 📜 Insurance Claim LCMC                                  | 1   | 0/12/2021 10:01 AM                            |
| <ul> <li>FEMA Assistance</li> <li>Applicants are required</li> <li>see FEMA's site for inst</li> <li>(www.disasterassistance)</li> </ul> | i i i i i i i i i i i i i i i i i i i                                             | <table-of-contents> Microsoft Teams</table-of-contents> | 3   | /29/2021 2:21 PM                              |
| Did you apply for FEM                                                                                                    |                                                                                   | ~ <                                                     |     |                                               |
| lf "Yes", upload your c                                                                                                    | File name: Insur                                                                  | ance Claim LCMC                                         |     | <ul> <li>✓ All Files</li> <li>Open</li> </ul> |

a. Your file will appear under the **Upload a file** button. You can click on the **eye icon** to preview the file to ensure it has uploaded correctly. Click **Delete File** if you have uploaded the wrong document.

| ir you nave insurance and filed a claim, upload your insurance determination letter. |                                    |  |  |
|--------------------------------------------------------------------------------------|------------------------------------|--|--|
| Upload a file                                                                        | [2 MiB allowed]                    |  |  |
| Insurance Claim L                                                                    | .CMC.pdf [34.9KiB] ④ X Delete File |  |  |

#### **FEMA**

 In the FEMA Assistance section, please indicate whether you have applied for FEMA as well as the total amount you were awarded. Amounts should be entered as \$xx,xxx.xx. If you have applied for FEMA assistance but have not yet been notified of a decision and/or your award amount, you can enter \$0.

| see FEMA's                    | e required to file a claim for FEMA disaster assistance. Please<br>site for instructions on how to apply.<br>rassistance.gov) |
|-------------------------------|----------------------------------------------------------------------------------------------------|
| Did you app                   | ly for FEMA Disaster Assistance?*                                                                                             |
|                               |                                                                                                    |
| Yes                           | 、<br>、                                                                                                    |
|                               | oad your decision letter or communication.                                                                                    |
| lf "Yes", upl                 |                                                                                                    |
| If "Yes", upl<br>Upload a fil | bad your decision letter or communication.                                                                                    |

a. To upload your FEMA decision letter or related communication, click **Upload a file.** Note: you can only upload one file. You may need to combine multiple files into one document to upload to the application.

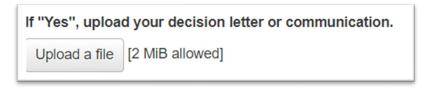

b. Next, locate your FEMA communication document. Select the correct file and click **Open**.

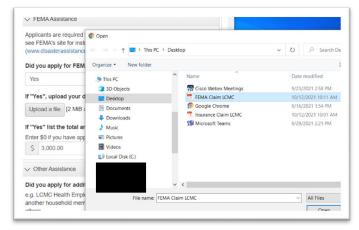

c. Your file will appear under the **Upload a file** button. You can click on the **eye icon** to preview the file to ensure it has uploaded correctly. Click **Delete File** if you have uploaded the wrong document.

| If "Yes", uploa | If "Yes", upload your decision letter or communication. |  |  |  |
|-----------------|---------------------------------------------------------|--|--|--|
| Upload a file   | [2 MiB allowed]                                         |  |  |  |
| FEMA Claim LCM  | C.pdf [34.6KiB] 👁 🗙 Delete File                         |  |  |  |

#### **Other Assistance**

 In the Other Assistance section, please indicate if you received other support from LCMC Health, another household member's employer, city/parish assistance programs, or other sources. Amounts should be entered as \$xxx.xx.

|        | ther Assistance                               |                              |
|--------|-----------------------------------------------|------------------------------|
| Did y  | ou apply for additional assistance            | ?*                           |
| e.g. L | CMC Health Employee Assistance                | rogram, similar program from |
| -      | ner household member's employer, c            |                              |
| other  | ſS.                                           |                              |
| Yes    | 8                                             | ~                            |
|        |                                               |                              |
|        | es" list the total amount of other a<br>rams. | ssistance awarded from other |

a. If you received additional assistance, click **Upload a file** to attach your supporting documentation for this assistance. Note: you can only upload one file. You may need to combine multiple files into one document to upload to the application.

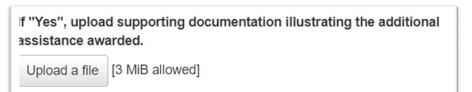

b. Next, locate your additional assistance supporting documentation. Select the correct file and click **Open**.

| lf "Yes", upload suppo<br>assistance awarded.   | $\leftarrow$ $\rightarrow$ $\checkmark$ $\uparrow$ $\blacksquare$ > This PC | C > Deskto | qq                      | × ت   | , ○ Search De   |
|-------------------------------------------------|-----------------------------------------------------------------------------|------------|-------------------------|-------|-----------------|
| Upload a file [3 MiB a                          | Organize   New folder                                                       |            |                         |       | 2<br>8          |
|                                                 | This PC                                                                     | ^          | Name                    | Date  | modified        |
| ✓ Eligible Losses                               | 3D Objects                                                                  |            | ntional Assistance LCMC | 10/1  | 2/2021 10:25 AM |
|                                                 | Desktop                                                                     |            | 📅 Cisco Webex Meetings  | 9/23  | /2021 2:58 PM   |
| LCMC Health employe<br>uninsured, underinsur    | Documents                                                                   |            | 🔁 FEMA Claim LCMC       | 10/1  | 2/2021 10:11 AM |
| repair for disaster-rela                        | Downloads                                                                   |            | 🜮 Google Chrome         | 9/16  | /2021 1:54 PM   |
| disaster, reimburseme                           | Music                                                                       |            | 🔁 Insurance Claim LCMC  | 10/1  | 2/2021 10:01 AM |
| home was inaccessible<br>expenses incurred from |                                                                             |            | 📁 Microsoft Teams       | 9/29, | /2021 2:21 PM   |
|                                                 | Pictures                                                                    |            |                         |       |                 |
| Enter the total amount<br>categories.           | Videos                                                                      |            |                         |       |                 |
| Home or renter's insur                          |                                                                             |            |                         |       |                 |
|                                                 |                                                                             | ~          | <                       |       |                 |
| \$                                              | File name:                                                                  | Additional | Assistance LCMC         | ~     | All Files       |
| Home repair for disast                          |                                                                             |            |                         |       | Open            |

c. Your file will appear under the **Upload a file** button. You can click on the **eye icon** to preview the file to ensure it has uploaded correctly. Click **Delete File** if you have uploaded the wrong document.

| It "Yes", uploa<br>assistance aw | d supporting documentation illustrating the additional arded. |  |
|----------------------------------|---------------------------------------------------------------|--|
| Upload a file                    | [3 MiB allowed]                                               |  |
| Additional Assista               | nce LCMC.pdf [35.0KiB] ④ X Delete File                        |  |

## **Eligible Losses**

 In the *Eligible Losses* section, you will be entering the eligible losses incurred from the storm by category total. Begin by entering your home or renter's insurance deductible and home repair for disaster-related damage, if applicable. Please format amounts as \$xx,xxx.xx.

| LCMC Health employee assistance may be available to help pay uninsured,<br>underinsured or unreimbursed expenses such as home repair for disaster-<br>related damage, insurance deductible related to disaster, reimbursement for<br>lodging expenses for individuals whose home was inaccessible or<br>uninhabitable during the disaster, or other disaster-related needs. |                                     |          |
|----------------------------------------------------------------------------------------------------|-------------------------------------|----------|
| Enter the total amount incurred for each of the following expense categories.                                                                                                    |                                     |          |
|                                                                                                    |                                     | 5 1 5    |
|                                                                                                    | r renter's insurance dedu           | 5 1 5    |
| Home o                                                                                                    | r renter's insurance dedu<br>000.00 | 5 1 5    |
| Home o                                                                                                    |                                     | loctible |

2. Next, indicate if you relocated during the storm and are seeking reimbursement for relocation related expenses. Enter the mileage to the city you evacuated to as well as the City and State to which you relocated.

| Are you seeking reimbursement for lodging due to home being<br>inaccessible/uninhabitable due to Ida?* |   |
|----------------------------------------------------------------------------------------------------|---|
| Yes                                                                                                    | ~ |
| If Yes, enter the mileage traveled to your relocation destination                                      |   |
| # 350                                                                                                  |   |
| City, State to which you relocated                                                                     |   |
| Houston, Texas                                                                                         |   |

a. Indicate the number of household members who relocated with you and the number of rooms occupied by the relocated household members. This should be the number of primary residents living in the damaged home during the disaster

and does not include non-household members who evacuated to the same location. Please enter whole numbers without decimals (i.e., 4 not 4.0).

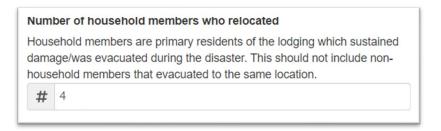

b. Enter your date of departure and return in mm/dd/yyyy format. If you have not yet returned, please indicate an anticipated date of return.

|                 | If your house was inaccessible or uninhabitable, enter the date of departure. |  |  |
|-----------------|-------------------------------------------------------------------------------|--|--|
| $\square$       | 08/27/2021                                                                    |  |  |
| lf you<br>retur | r house was inaccessible or uninhabitable, enter the date of n.               |  |  |
| lf you          | have not returned, enter your anticipated date of return.                     |  |  |
| Ö               | 09/10/2021                                                                    |  |  |

3. Enter a total amount for any other disaster-related expense needs (not including medical expenses) incurred from this disaster, if applicable. If you have entered an amount for other disaster-related amounts, please describe these other expenses in detail.

| \$    | 1,275.00                                       |                |             |        |          |            |      |
|-------|------------------------------------------------|----------------|-------------|--------|----------|------------|------|
| Pleas | se provide o                                   | ocumentat      | ion for Oth | er Dis | aster-Re | lated Expe | nses |
| Uple  | oad a file                                     | MiB allowe     | d]          |        |          |            |      |
| Other | Disaster Clain                                 | s LCMC.pdf     | [182.9 KiB] | ۲      | × Delete | File       |      |
| -     | u entered ar<br>ribe these c                   |                |             | aster  | Expense  | Needs, pl  | ease |
| desc  | u entered ar<br>ribe these c<br>ert explanatio | ther expension | ses.        |        |          | Needs, pl  | ease |

4. To upload your other disaster related eligible losses documentation, click **Upload a file.** Note: you can only upload one file. You may need to combine multiple files for all of your eligible losses into one document to upload to the application.

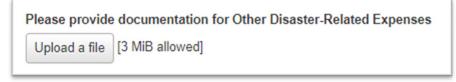

a. Next, locate your eligible losses supporting documentation. Select the correct file and click **Open.** 

| \$ 1,275.00                        | $\leftarrow$ $\rightarrow$ $\checkmark$ $\uparrow$ $\blacksquare$ > This          | PC > Deskt      | ор                           | ~                   | Ö     |                |
|------------------------------------|-----------------------------------------------------------------------------------|-----------------|------------------------------|---------------------|-------|----------------|
| Please provide                     | Organize   New folder                                                             |                 |                              |                     |       | 8              |
| Upload a file                      | interview States PC                                                               | ^               | Name                         |                     |       | modified       |
|                                    | 3D Objects                                                                        |                 | Additional Assistance LCMC   |                     |       | /2021 10:25 AM |
| If you entered a<br>describe these | Desktop                                                                           |                 | 📅 Cisco Webex Meetings       |                     |       | 2021 2:58 PM   |
|                                    | <ul> <li>Documents</li> <li>Downloads</li> <li>Music</li> <li>Pictures</li> </ul> | FEMA Claim LCMC |                              | 10/12/2021 10:11 AM |       |                |
|                                    |                                                                                   |                 | 🐬 Google Chrome              |                     | 9/16/ | 2021 1:54 PM   |
|                                    |                                                                                   |                 | 📜 Insurance Claim LCMC       |                     | 10/12 | /2021 10:01 AM |
|                                    |                                                                                   |                 | 📬 Microsoft Teams            |                     | 9/29/ | 2021 2:21 PM   |
|                                    | Videos                                                                            |                 | 🔁 Other Disaster Claims LCMC |                     | 10/13 | /2021 9:04 AM  |
|                                    |                                                                                   | v               | <                            |                     |       |                |
| <ul> <li>Certification</li> </ul>  | File nam                                                                          | e: Other Disa   | ster Claims LCMC             |                     | ~     | All Files      |

b. Your file will appear under the Upload a file button. You can click on the eye icon to preview the file to ensure it has uploaded correctly. Click Delete File if you have uploaded the wrong document.

| Please provide     | documentati   | ion for Oth | er Di | saster-Related Expenses |
|--------------------|---------------|-------------|-------|-------------------------|
| Upload a file      | [3 MiB allowe | d]          |       |                         |
| Other Disaster Cla | ims LCMC.pdf  | [182.9KiB]  | ۲     | X Delete File           |

## Certification

 When you have completed all of the questions and uploaded all of your supporting documentation, you may type in your full name as an electronic signature. Click **Submit Application** to submit application for review. If you wish to start a new application from scratch, click **Abandon Request.**

| ✓ Certification                                                                                            |                                                                                                    |
|----------------------------------------------------------------------------------------------------|----------------------------------------------------------------------------------------------------|
| perjury, that the inform<br>complete to the best of<br>assistance due to signi<br>anticipate to be covered | ng below, I hereby certify, under penalty of<br>ation furnished above is true, correct, and<br>my knowledge, and that I am requesting<br>ficant financial distress which I do not<br>d or reimbursed by insurance or other sources. |
| Electronic Signature*                                                                                      |                                                                                                    |
| Please type name.                                                                                          |                                                                                                    |
| Mary L. Smith                                                                                              |                                                                                                    |
| Today's Date*                                                                                              |                                                                                                    |
| 10/12/2021                                                                                                 |                                                                                                    |
| Abandon Request                                                                                            | Save Application Submit Application                                                                                                    |

- a. Applications cannot be edited once they have been submitted. Please ensure you have answered all questions accurately and uploaded all documentation prior to hitting **Submit Application**.
- b. If you need to upload additional documents after you have submitted your application, please email your local HR representative or your application reviewer, if applicable.
- 2. Once your form has been successfully submitted, you will land on a Confirmation page.

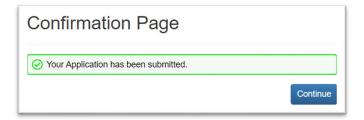

3. Click **Continue.** This will take you back to your **Applicant Dashboard.** You will see the status of your application here, which will remain undecided until it has been reviewed and a determination has been made

|             | ests 1 His     | torical Requests 0   |                                 |
|-------------|----------------|----------------------|---------------------------------|
| ✓ Mary L S  | mith           |                      |                                 |
| Process: LC | CMC Health Emp | loyee Assistance for | Catastrophic Loss               |
| Program     |                |                      |                                 |
| rogram      |                | 10/12/2021           | View Application                |
| Application | Submitted      | 10/12/2021           | i i o i i i p p i o o i i o i i |

4. From here, you can click **View Application** to download the Application Packet you submitted, view the documents you uploaded, or view the entire question list.

|            | 色 Doo    | cument Viewer    | Application Packe   | et 🛛 🖄 Question Li |
|------------|----------|------------------|---------------------|--------------------|
| Applica    | tion     |                  |                     |                    |
| (i) Fields | with an  | asterisk (*) are | required.           |                    |
| V Applic   | ant Info | rmation          |                     |                    |
| Full Nam   | e (First | , Middle, Last,  | Suffix)*            |                    |
| Enter nar  | ne as it | appears in the L | CMC Healthy Employe | e system.          |
| Mary L S   | mith     |                  |                     |                    |